# Démarrer avec **Simulis® Thermodynamics**

## Cas 2 : Créez, diffusez et installez un Package Thermodynamique

Software & Services In Process Simulation

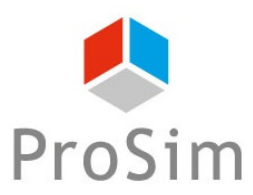

We guide you to efficiency

© 2021 ProSim S.A. All rights reserved.

## **Introduction**

**Un Package Thermodynamique rassemble les informations d'un modèle thermodynamique (substances, profil thermodynamique, paramètres d'interaction binaire…). Il peut être utilisé dans Simulis Thermodynamics ou à travers les interfaces CAPE-OPEN dans des applications tierces (Aspen Plus, Pro/II, gPROMS…).**

**Ce document décrit les différentes étapes à suivre pour créer un package thermodynamique avec Simulis Thermodynamics puis pour le diffuser à d'autres utilisateurs. Ce document explique également comment installer et modifier un package thermodynamique.**

**Les étapes décrites sont les suivantes :**

- Étape 1 : Créez un Package Thermodynamique Simulis **PU**
- Étape 2 : Créez le fichier de déploiement A
- Étape 3 : Installez un Package Thermodynamique reçu A
- Étape 4 : Utilisez le Package Thermodynamique dans Simulis Thermodynamics А

Avant d'aborder ce chapitre il est fortement recommandé de consulter le « Démarrer avec Simulis Thermodynamics, Cas 1 » qui explique comment créer un modèle thermodynamique et une fonction si Simulis Thermodynamics est utilisé dans Excel.

### 3 **Étape 1 : Créez un Package Thermodynamique**

#### **ACCÉDEZ À L'ÉDITEUR DE CALCULATOR THERMODYNAMIQUE :**

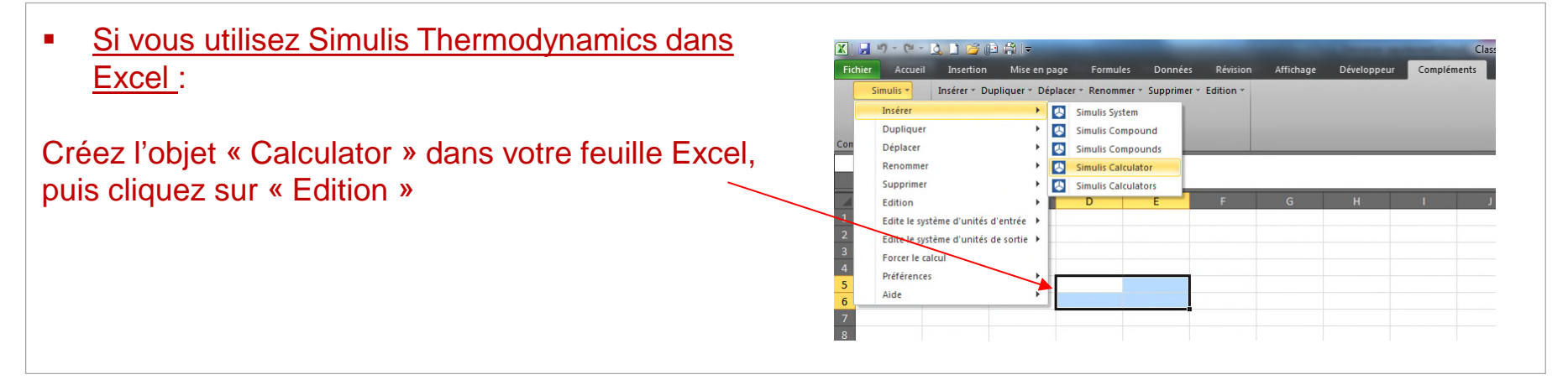

 Si vous utilisez Simulis Thermodynamics dans un logiciel de la suite ProSim (ProSimPlus, BatchReactor, BatchColumn etc…) :

Cliquez sur l'icône permettant d'accéder à Simulis Thermodynamics: The surface ou

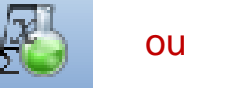

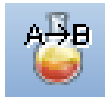

Simulis Thermodynamics est un « composant logiciel », il peut donc être intégré dans différents environnements : logiciels ProSim, Excel, Matlab, ou autres…

#### 4 **Étape 1 : Créez un Package Thermodynamique**

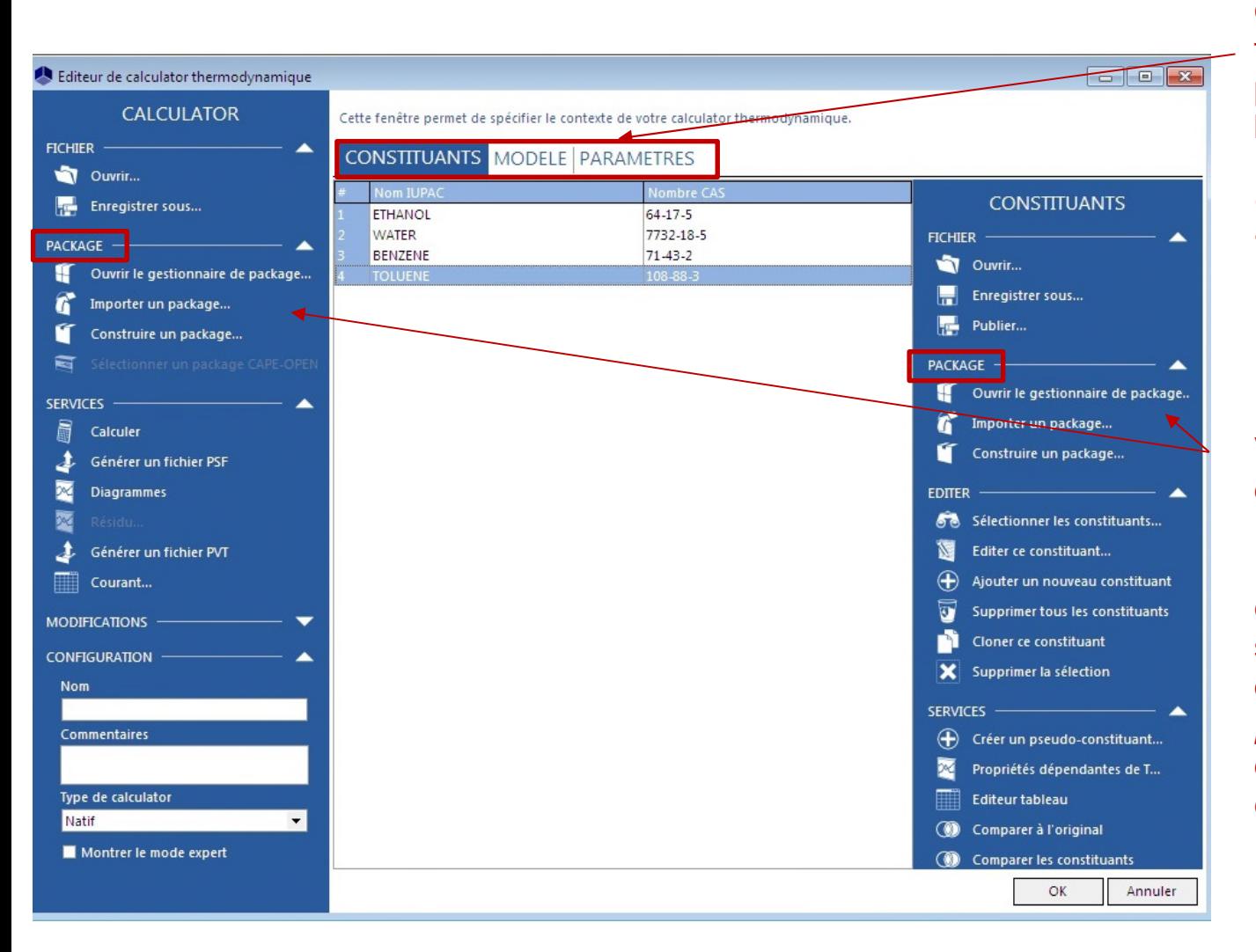

Construisez votre modèle thermodynamique avec les constituants, le profil thermodynamique, les paramètres d'interaction binaire…

*(pour la description détaillée de cette opération, référez vous au document « Démarrer avec Simulis Thermodynamics : Cas 1 » )*

Vous pouvez construire deux types de package. Un *package thermodynamique*, contenant l'ensemble du système thermodynamique que vous avez défini ou un *package de constituants* qui ne contient que les constituants.

### 5 **Étape 1 : Créez un Package Thermodynamique**

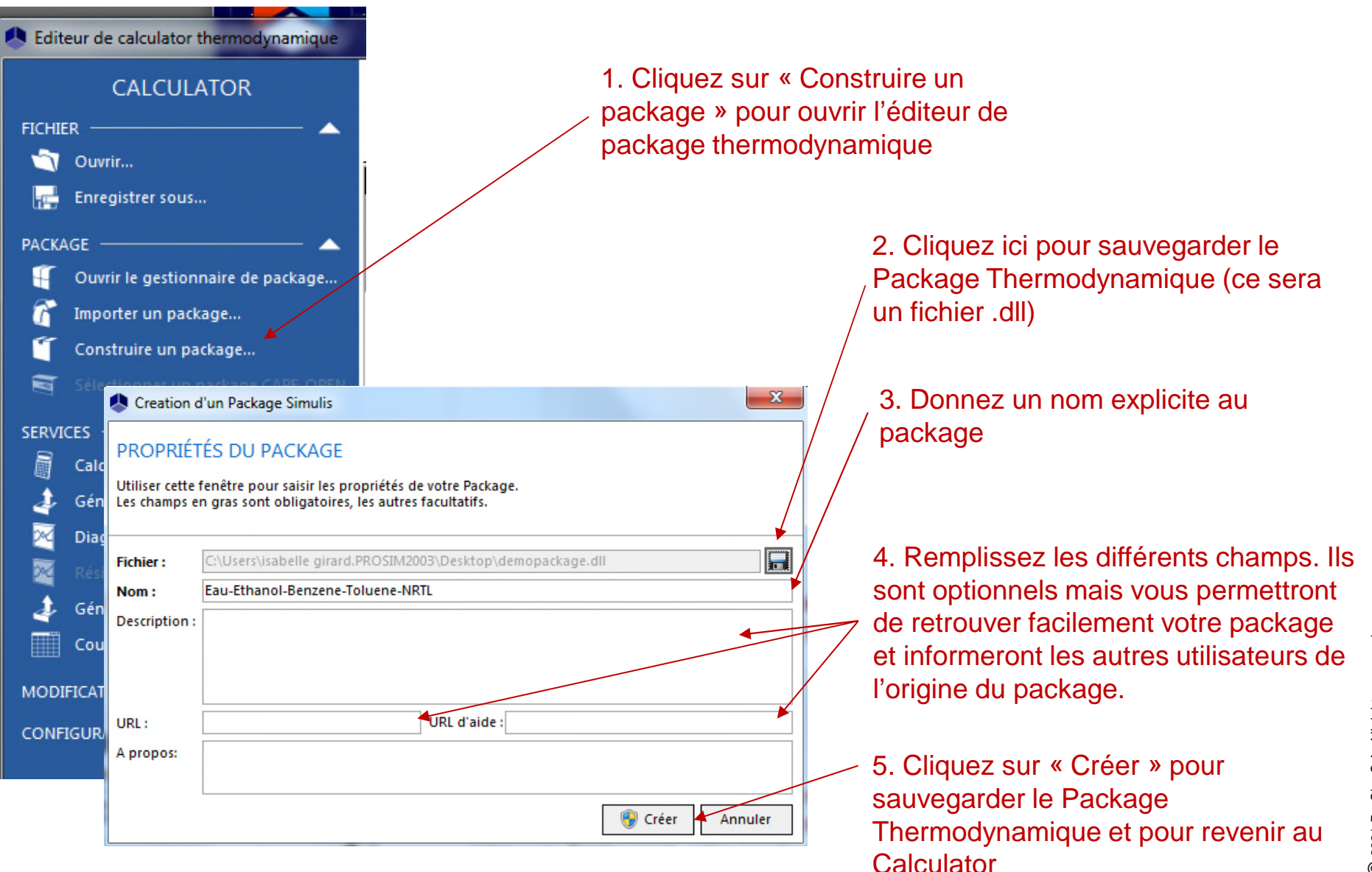

## **Étape 2 : Créez le fichier de déploiement**

Le gestionnaire de packag thermodynamique permet d'éditer, de supprimer ou d déployer le package.  $\overline{\phantom{a}}$ Pour créer le fichier de déploiement, ouvrez le gestionnaire de package.

« *Importer un package* » permet d'ouvrir rapideme un package thermodynamique provenant de sources tierces

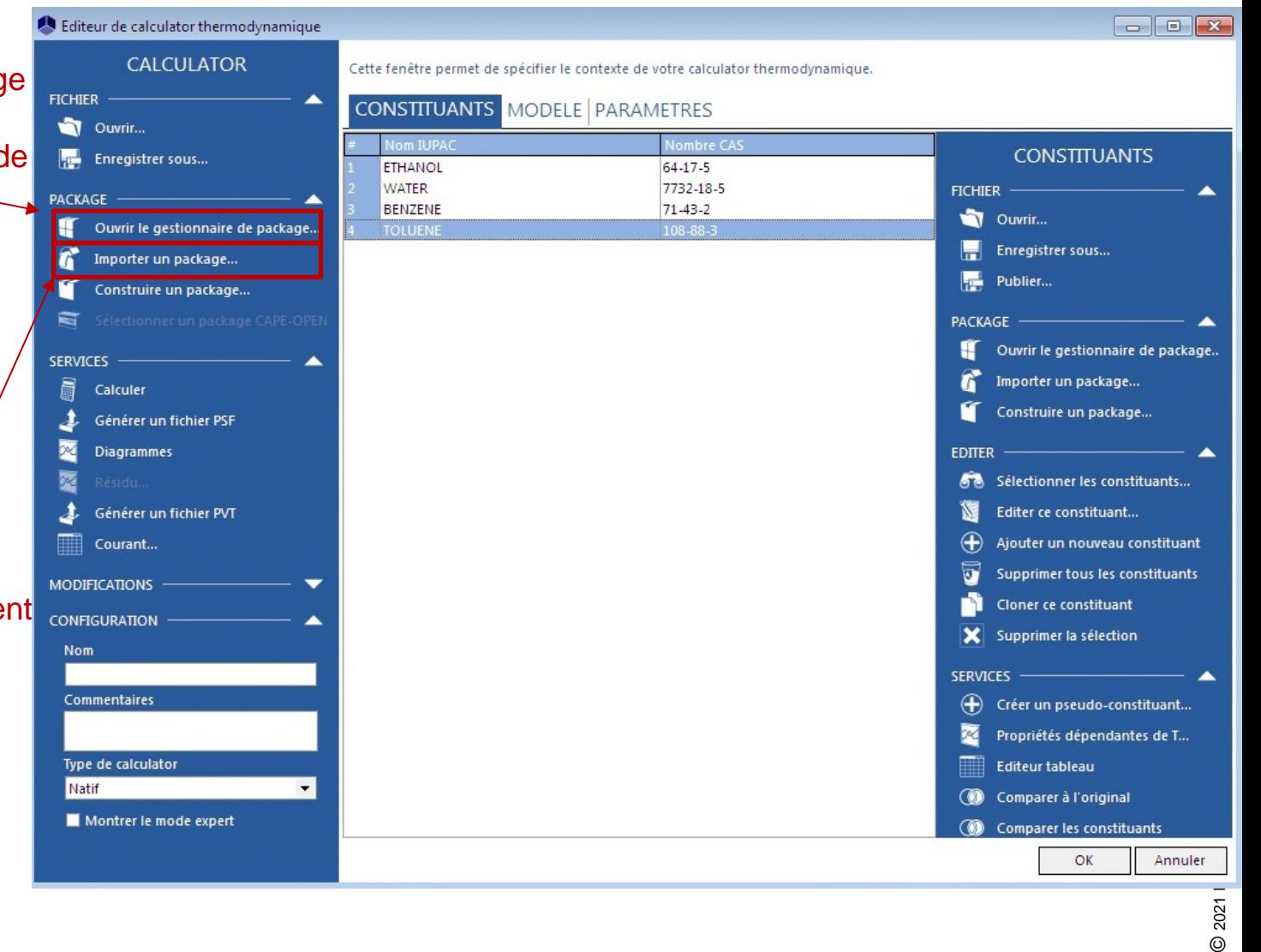

## **Étape 2 : Créez le fichier de déploiement**

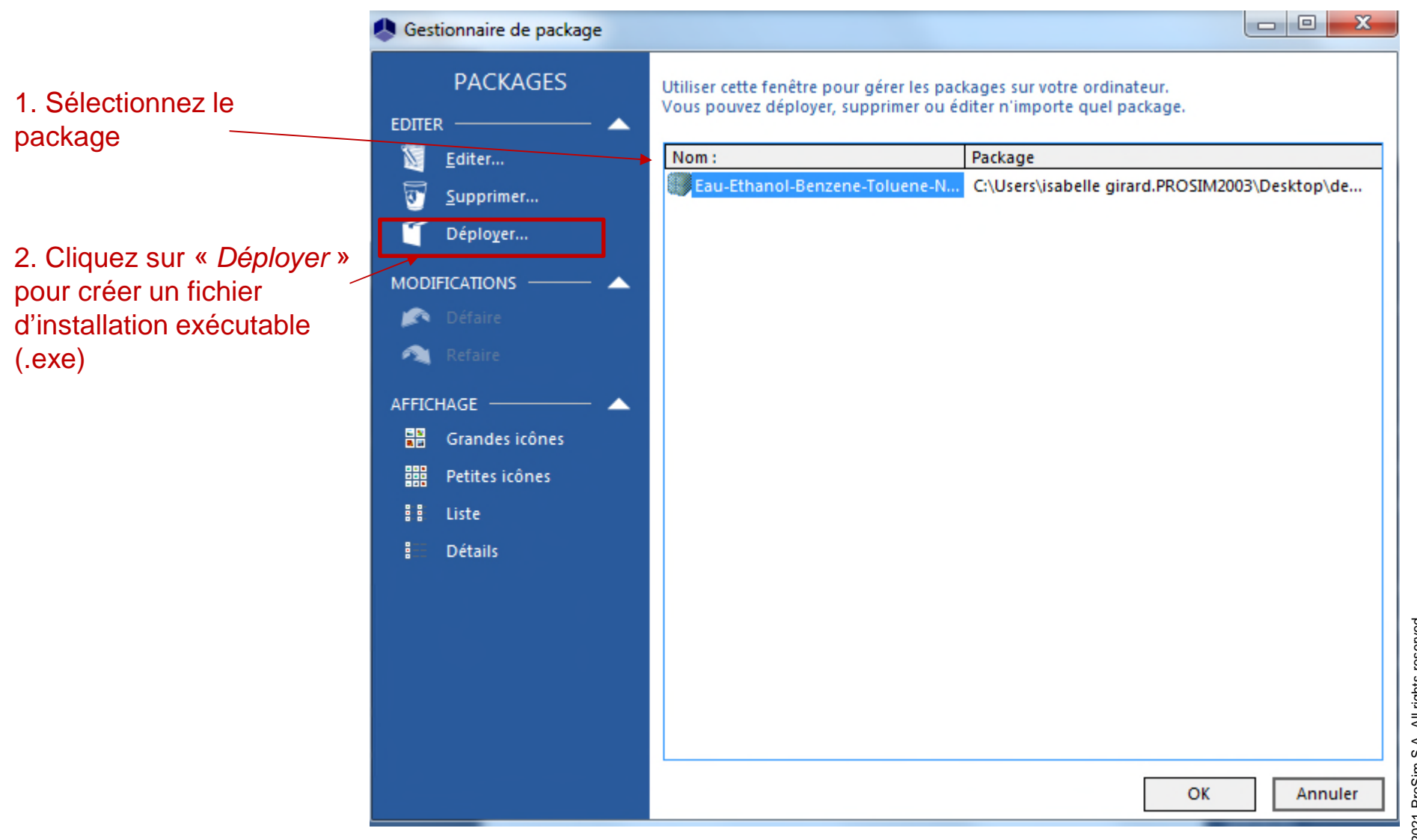

## **Étape 2 : Créez le fichier de déploiement**

1- Sélectionnez le répertoire où vous souhaitez stocker le fichier exécutable

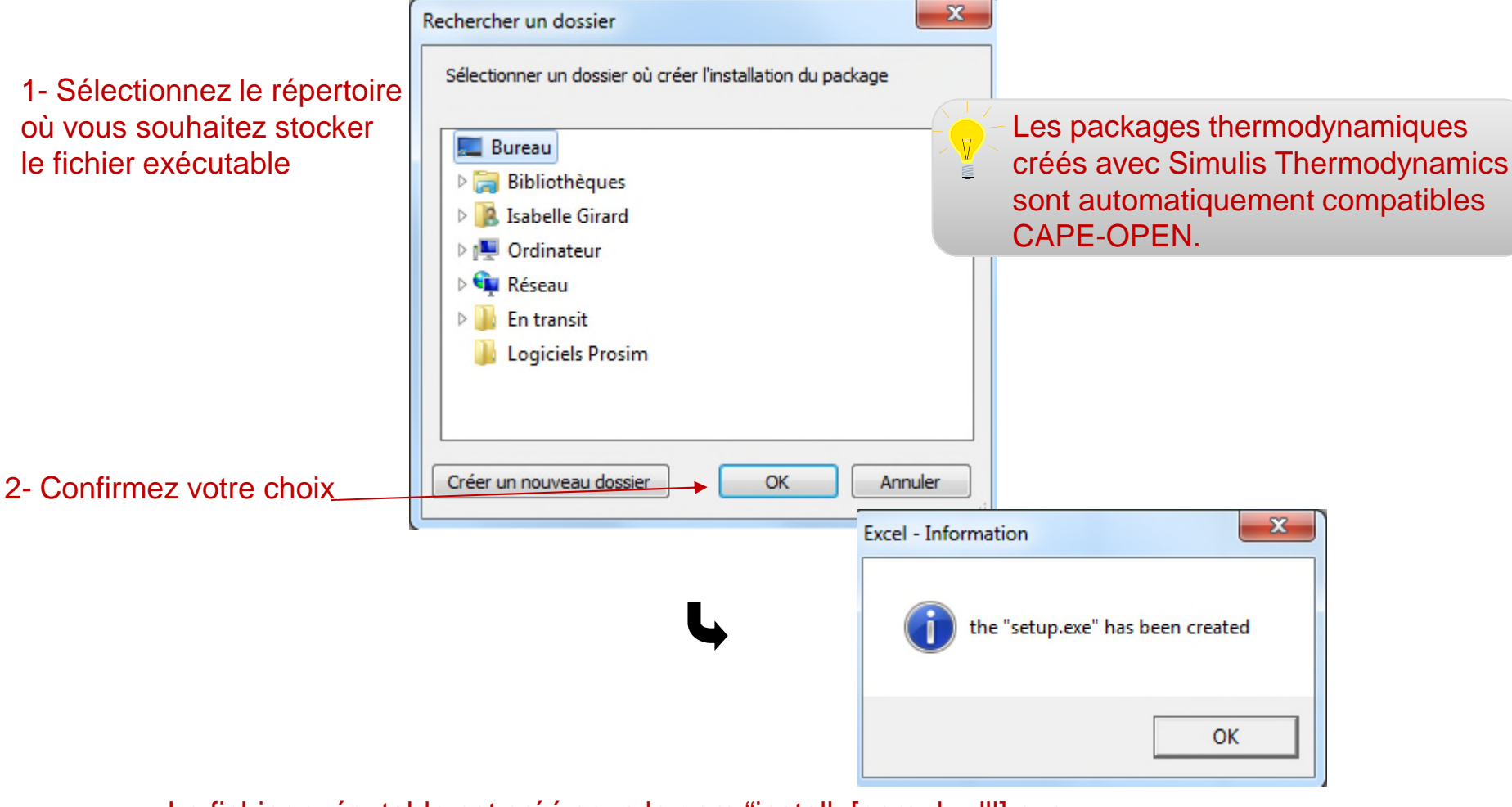

Le fichier exécutable est créé sous le nom "install\_[nom du dll].exe. Vous pouvez maintenant le diffuser aux différents utilisateurs.

## **Étape 3 : Installez un Package Thermodynamique reçu**

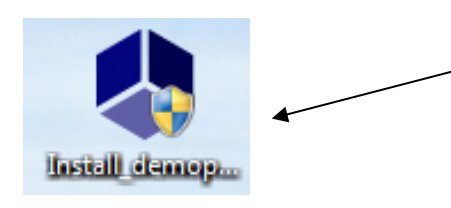

1. Double cliquez sur le fichier .exe que vous avez reçu ou créé pour commencer l'installation et ouvrir la fenêtre d'information du package

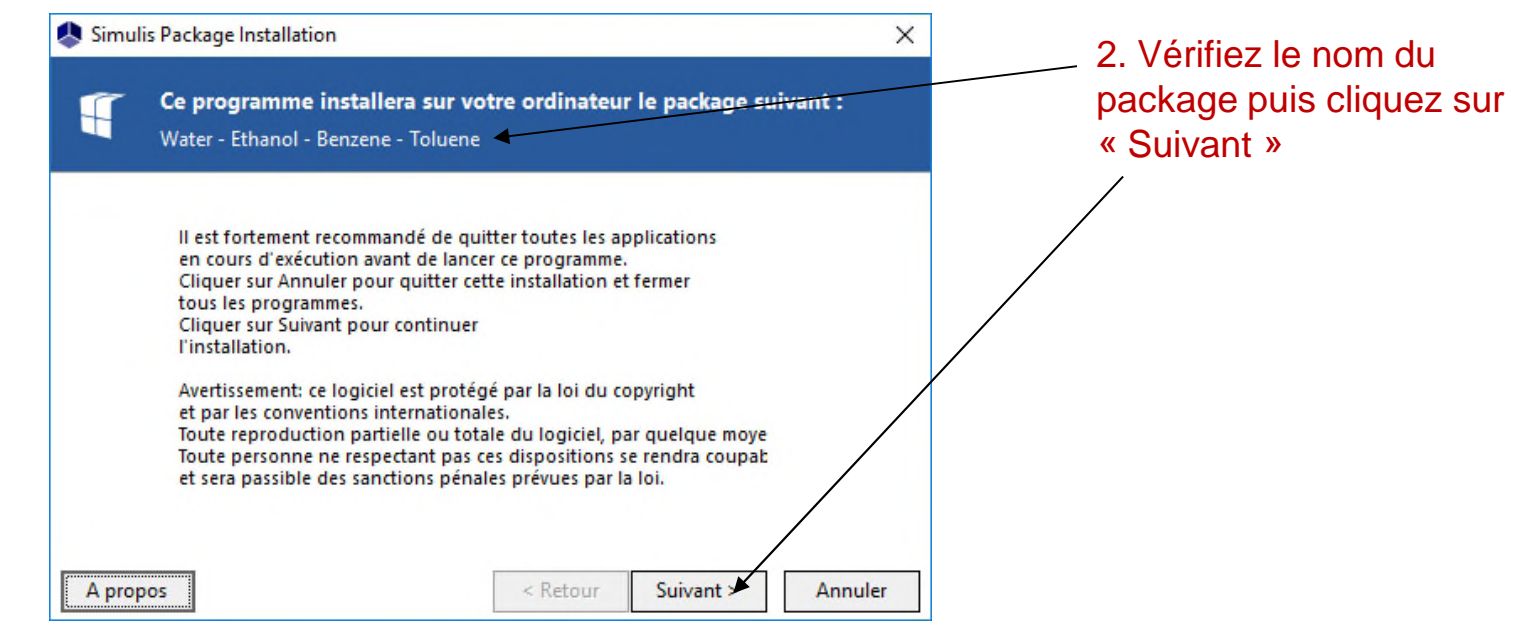

## **Étape 3 : Installez un Package Thermodynamique reçu**

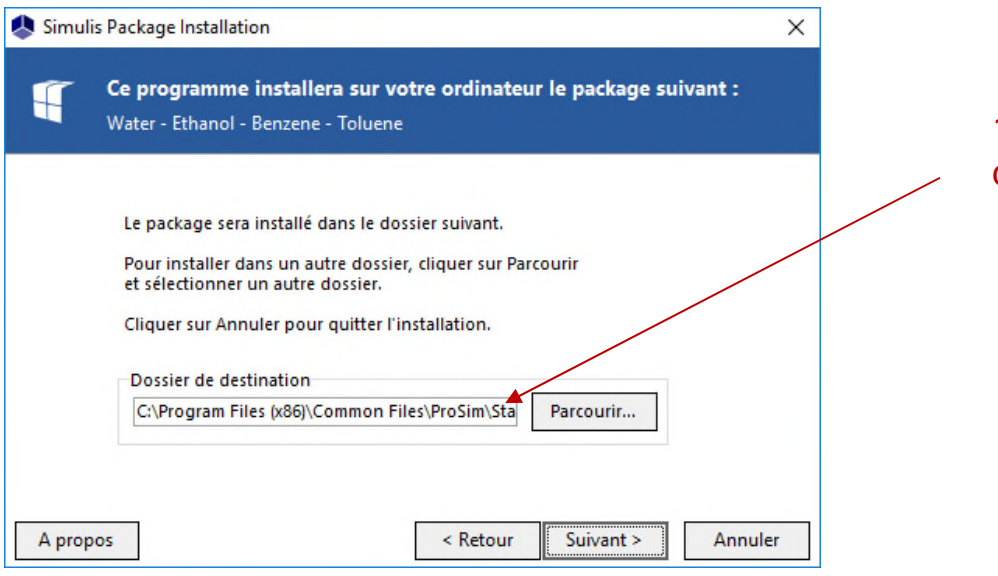

1. Indiquez le dossier de destination

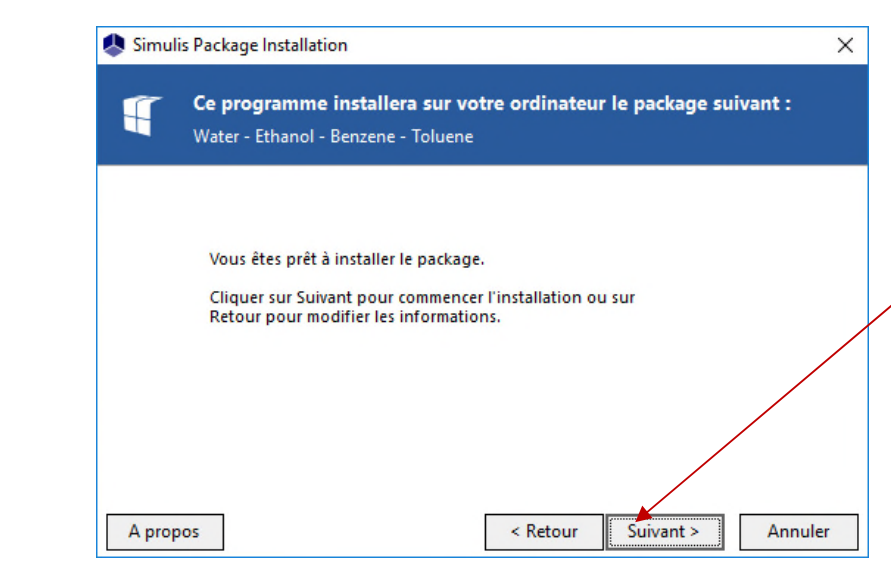

2. Le package thermodynamique est prêt à être installé. Cliquez sur « Suivant » afin de compléter l'opération.

## **Étape 3 : Installez un Package Thermodynamique reçu**

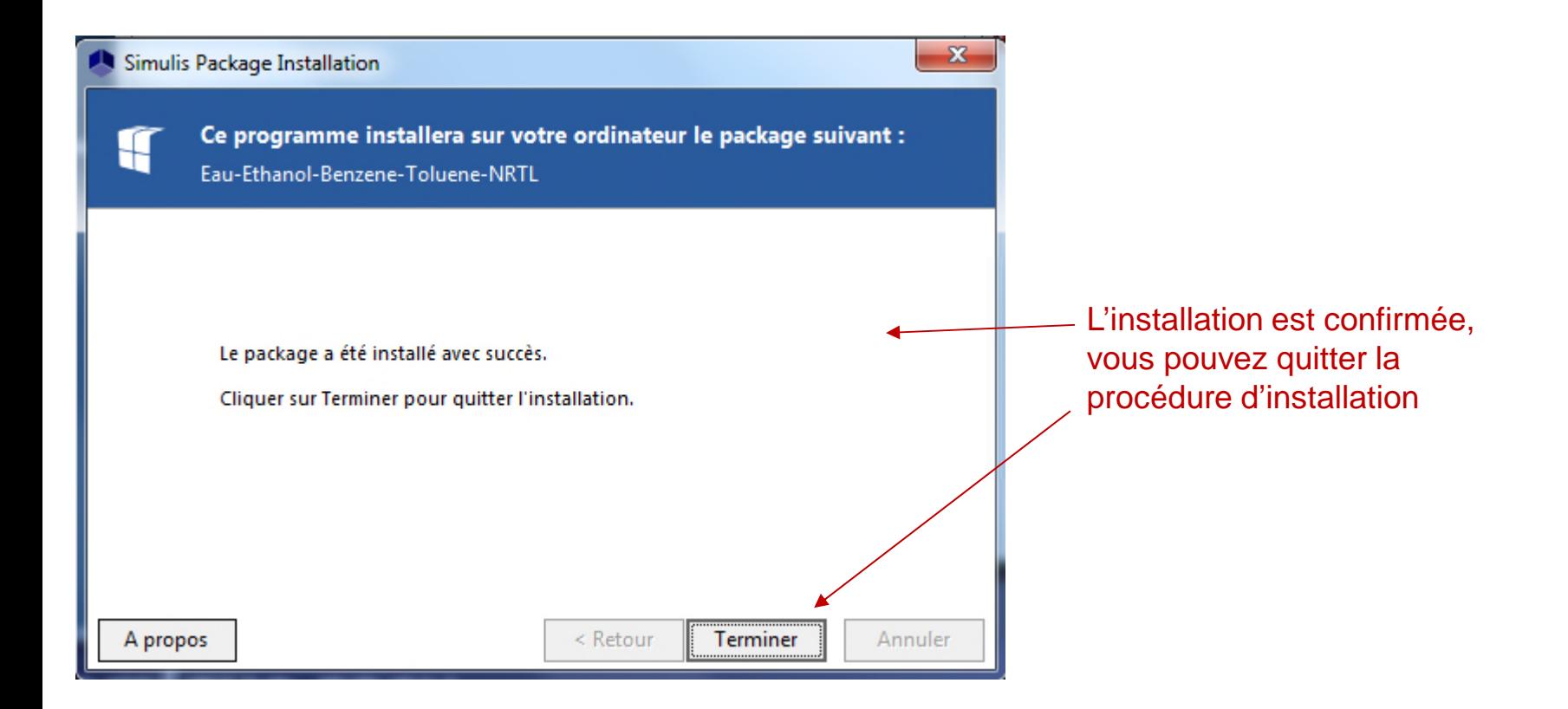

## **Étape 4 : Utilisez le Package Thermodynamique dans Simulis Thermodynamics**

#### **ACCÉDEZ À L'ÉDITEUR DE CALCULATOR THERMODYNAMIQUE :**

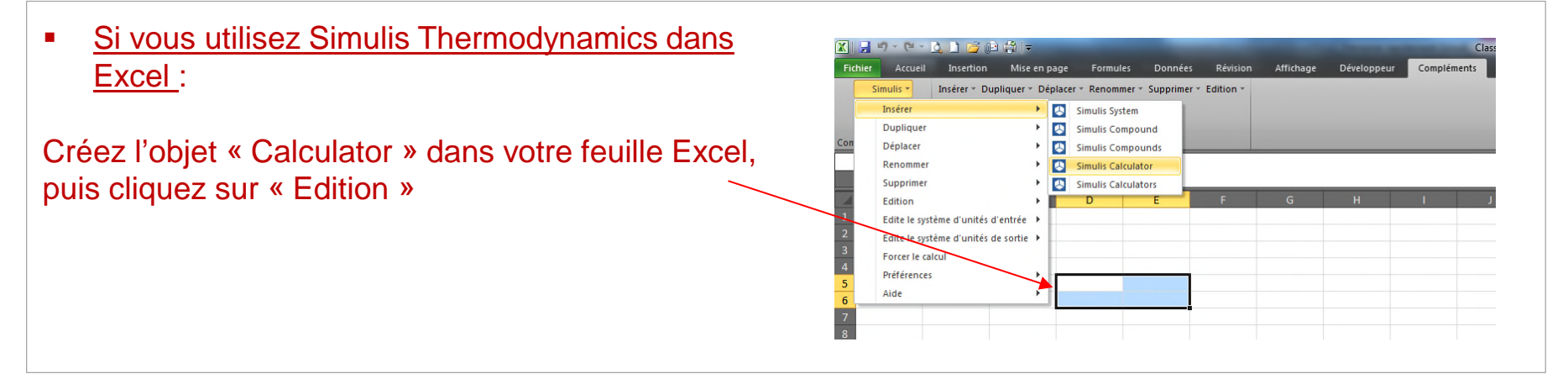

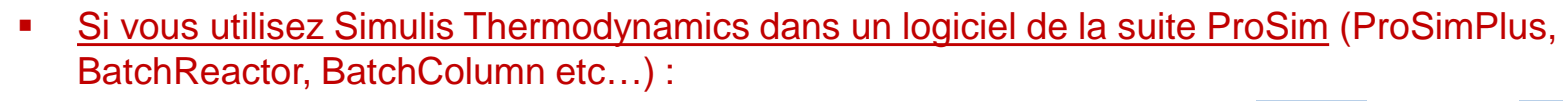

Cliquez sur l'icône permettant d'accéder à Simulis Thermodynamics: The surface ou

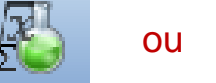

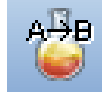

Simulis Thermodynamics est un « logiciel composant », il peut donc être intégré dans différents environnements : logiciels ProSim, Excel, Matlab, ou autres…

### **Étape 4 : Utilisez le Package Thermodynamique dans Simulis Thermodynamics**

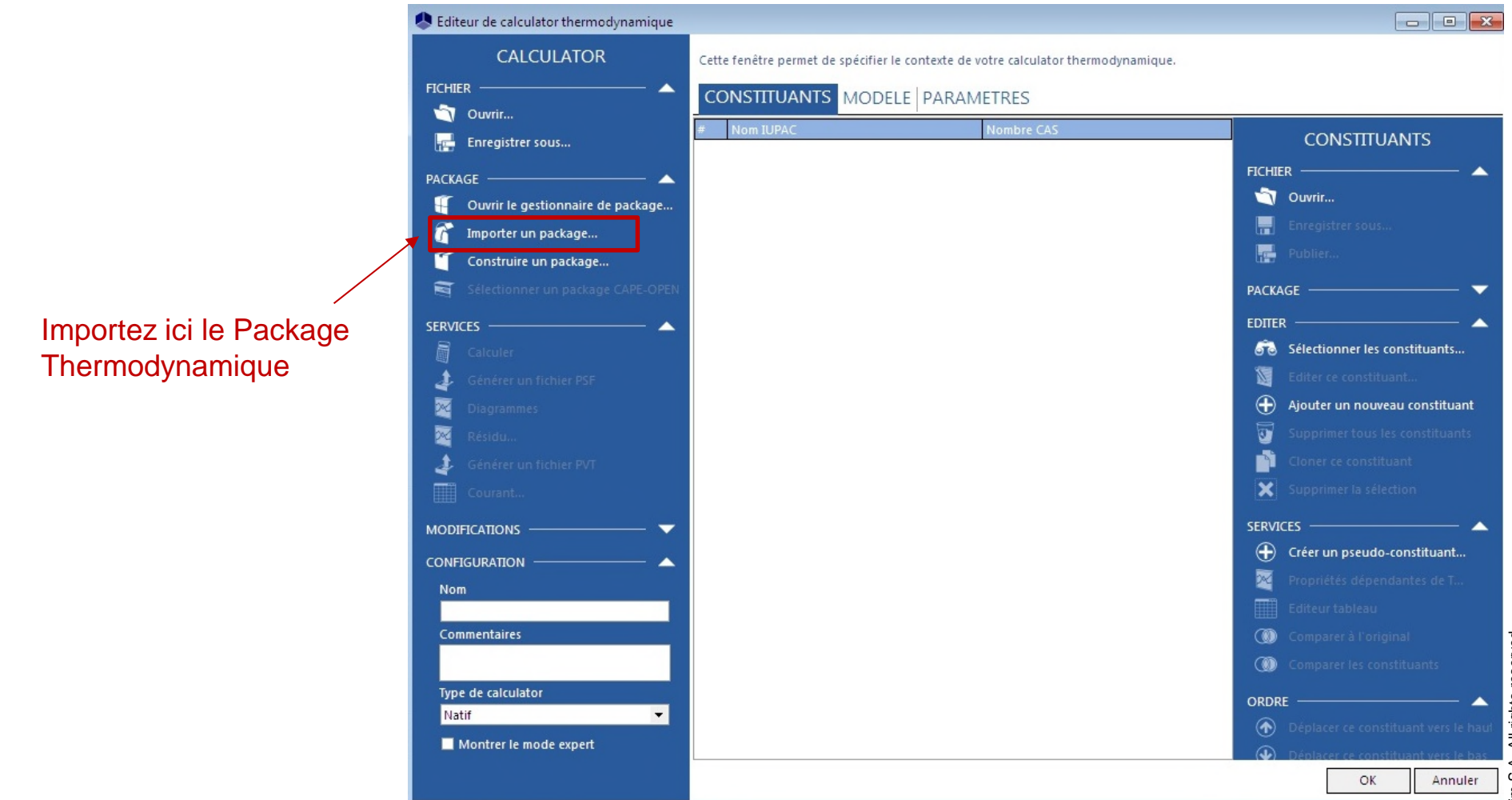

### **Étape 4 : Utilisez le Package Thermodynamique dans Simulis Thermodynamics**

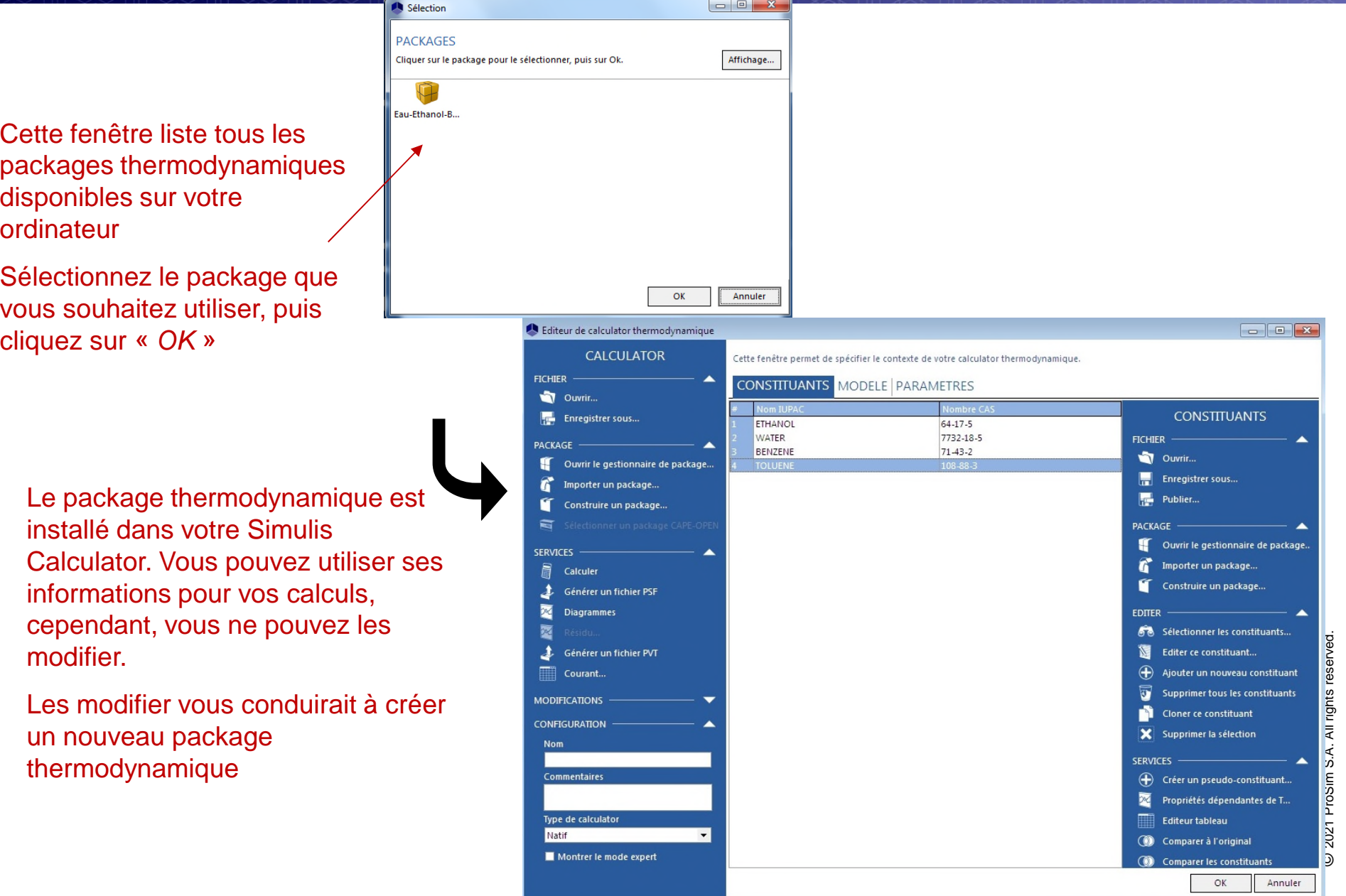

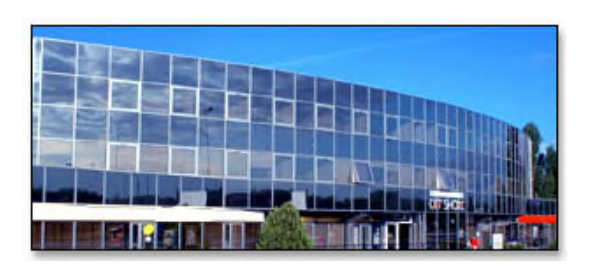

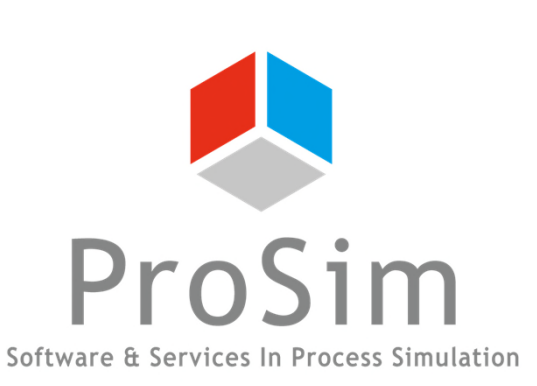

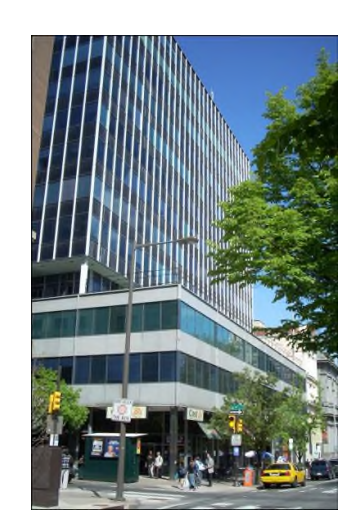

**ProSim SA** 51, rue Ampère Immeuble Stratège A F-31670 Labège France

 $\mathbf{R}$ : +33 (0) 5 62 88 24 30

# **www.prosim.net**  $\bullet$ : +1 215 600 3759

info@prosim.net

**ProSim, Inc.** 325 Chestnut Street, Suite 800 Philadelphia, PA 19106 U.S.A.